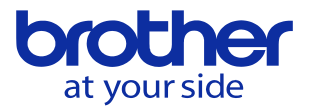

## **CC-LINKの通信設定をしたい**

データバンクで設定します。

## **<CNC-C00>**

「データバンク」 → 「ユーザパラメータ」を選択します。

F7キーの右の「>>」のキーを何度か押すとCc-Linkスレーブのメニューが 表示されるので、その状態でF7を押すと下の設定画面が出ます。

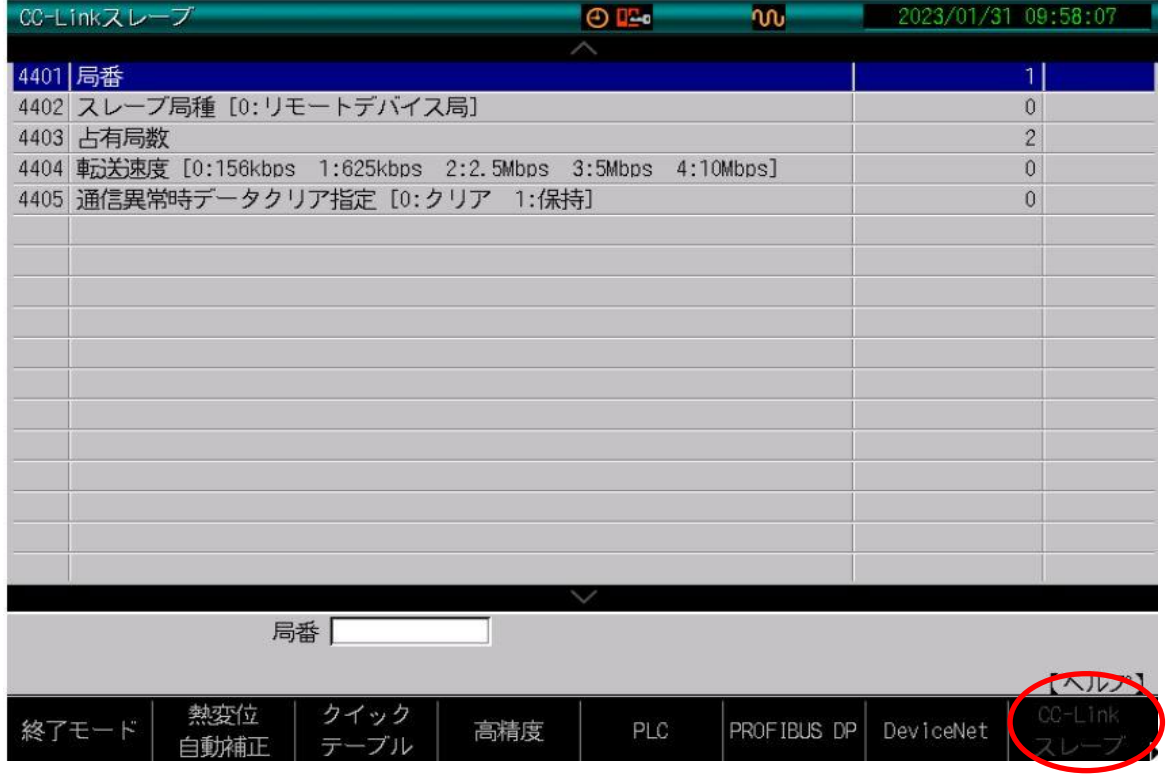

## **<CNC-D00>**

「データバンク」 → 「フィールドネットワークパラメータ」を選択します。

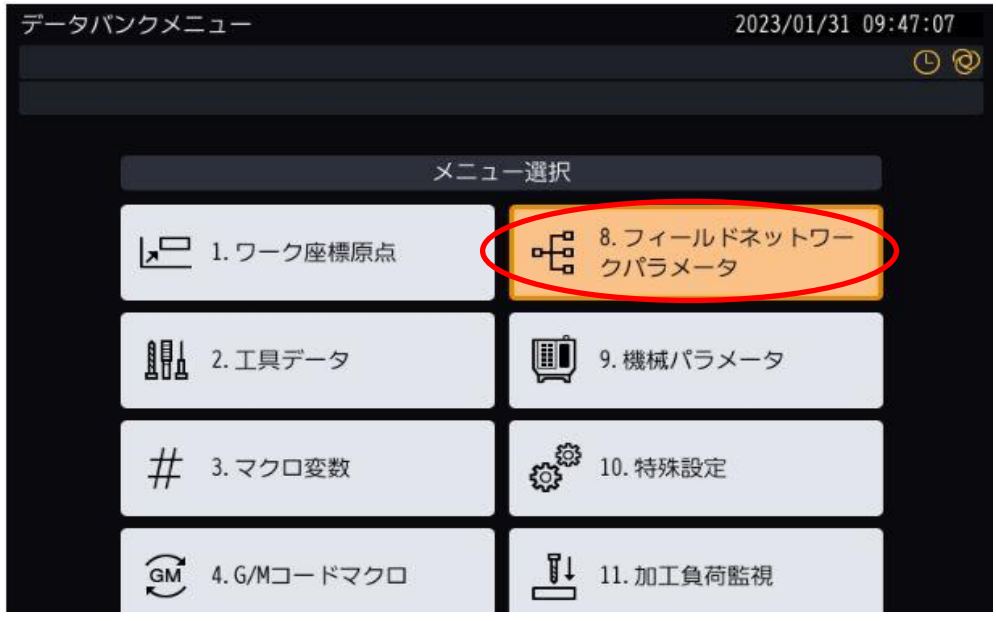

**© 2022 Brother Industries, Ltd. All rights reserved.** 

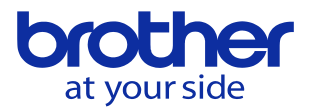

## 「CC-LINKスレーブ」を選択します。

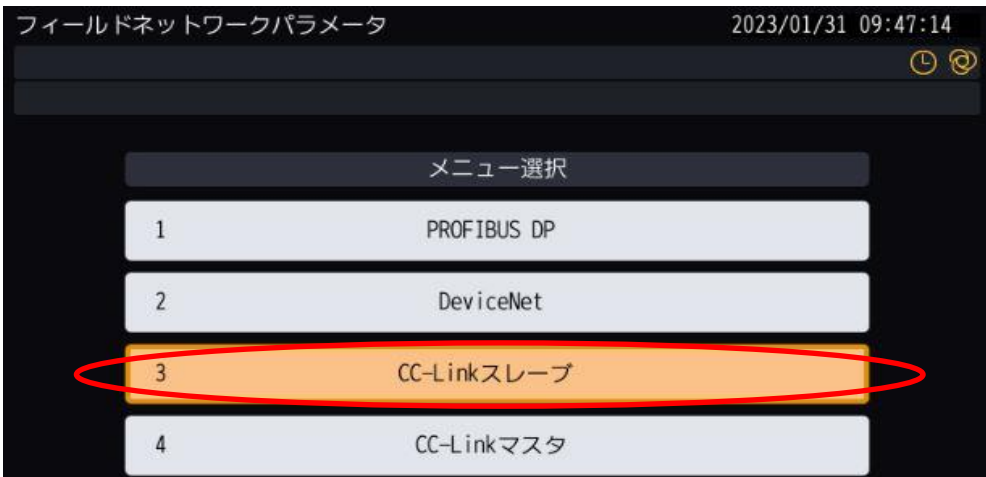

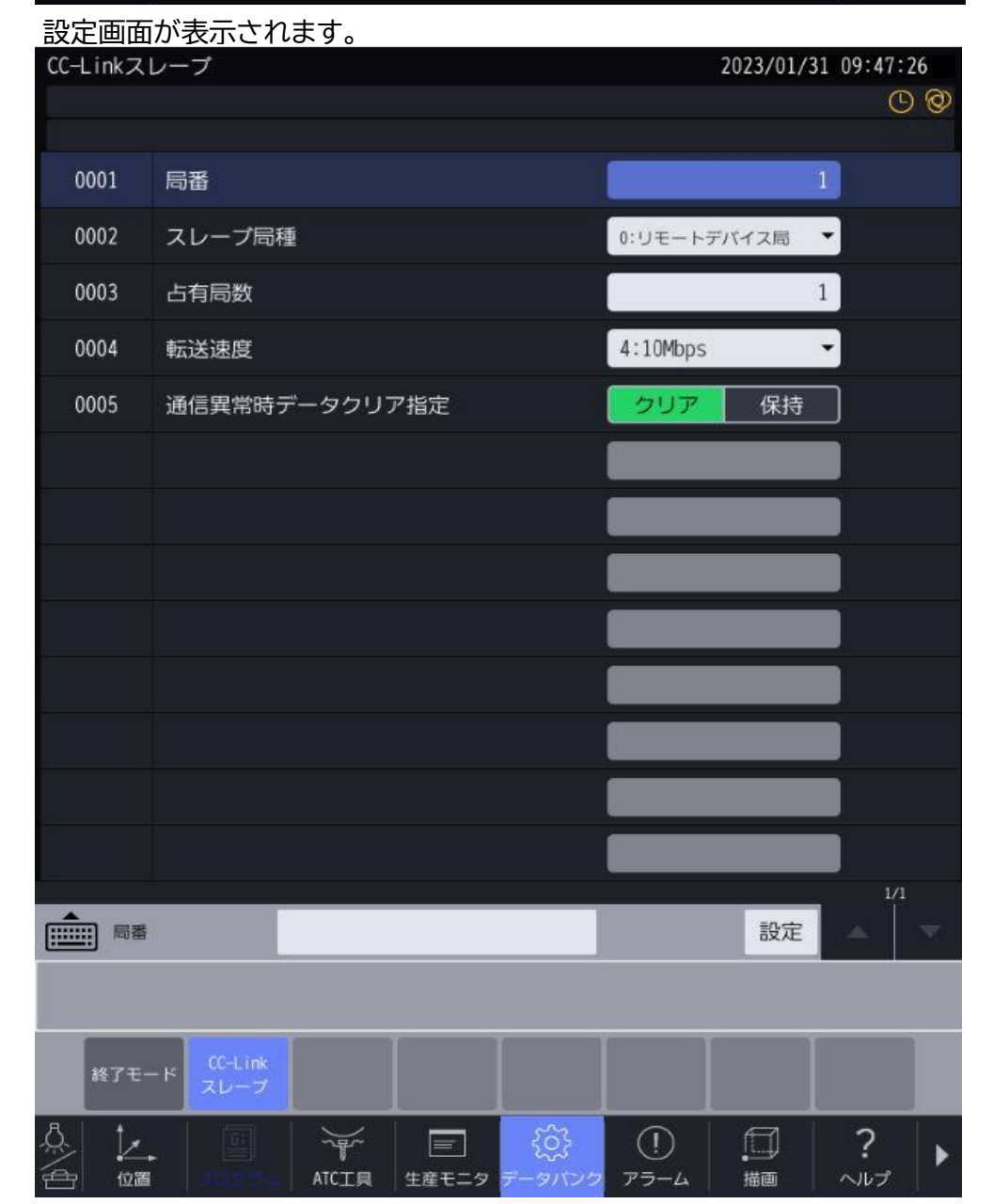

**© 2022 Brother Industries, Ltd. All rights reserved.**